## **Steps to Register Stations for On Site**

### *For Windows machines,*

Launch the web browser and enter the CASAS eTests Online URL your program uses.**\***

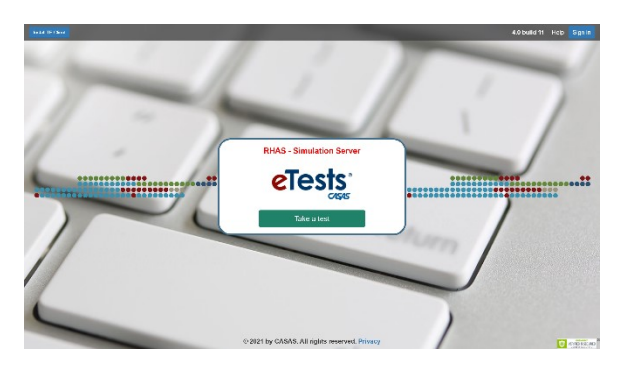

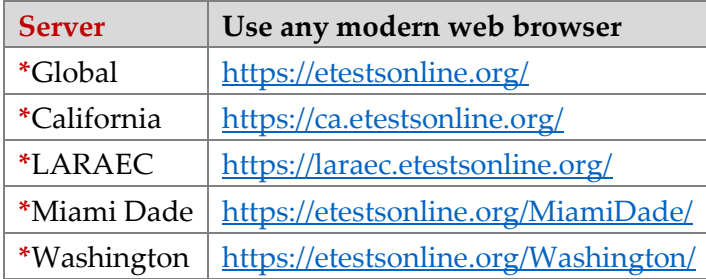

❖ For Training, go to Rolling Hills Simulation - <https://etestsonline.org/rollinghills/html5#/>

*Note!* Before you proceed with the following steps –

### *For Chromebooks,*

Launch the  $\mathsf{c}\mathsf{T}$  [eTests Online Kiosk app](https://www.casas.org/docs/default-source/training-materials/steps-to-setup-etests-online-app-on-chromebooks.pdf)

#### *For iPads,*

Launch the  $\mathsf{e}\mathsf{T}$  [eTests Online Guided Access app](https://www.casas.org/docs/default-source/training-materials/etests-online-ipad-installation-guide.pdf)

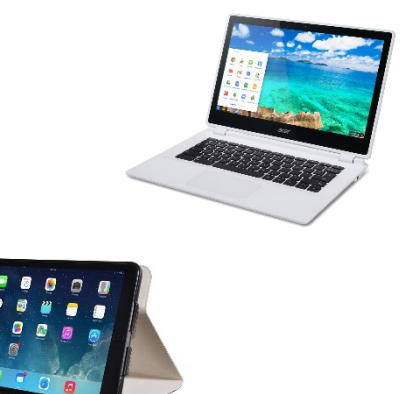

## **STEP 1: Initiate Station Registration**

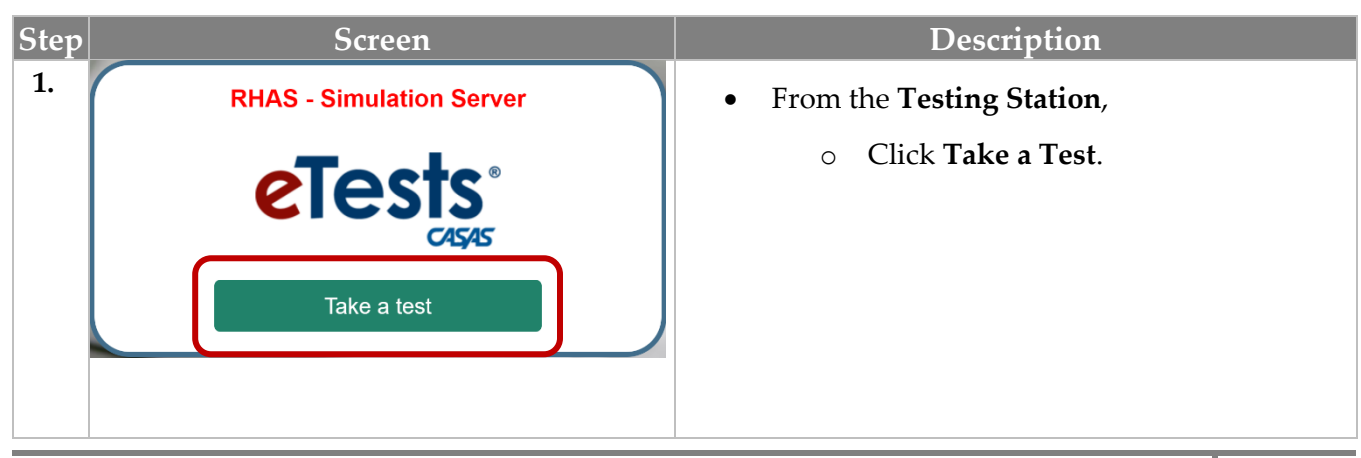

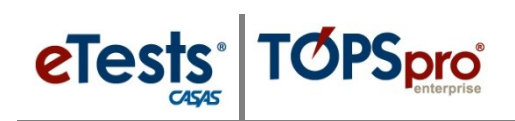

# Testing Stations

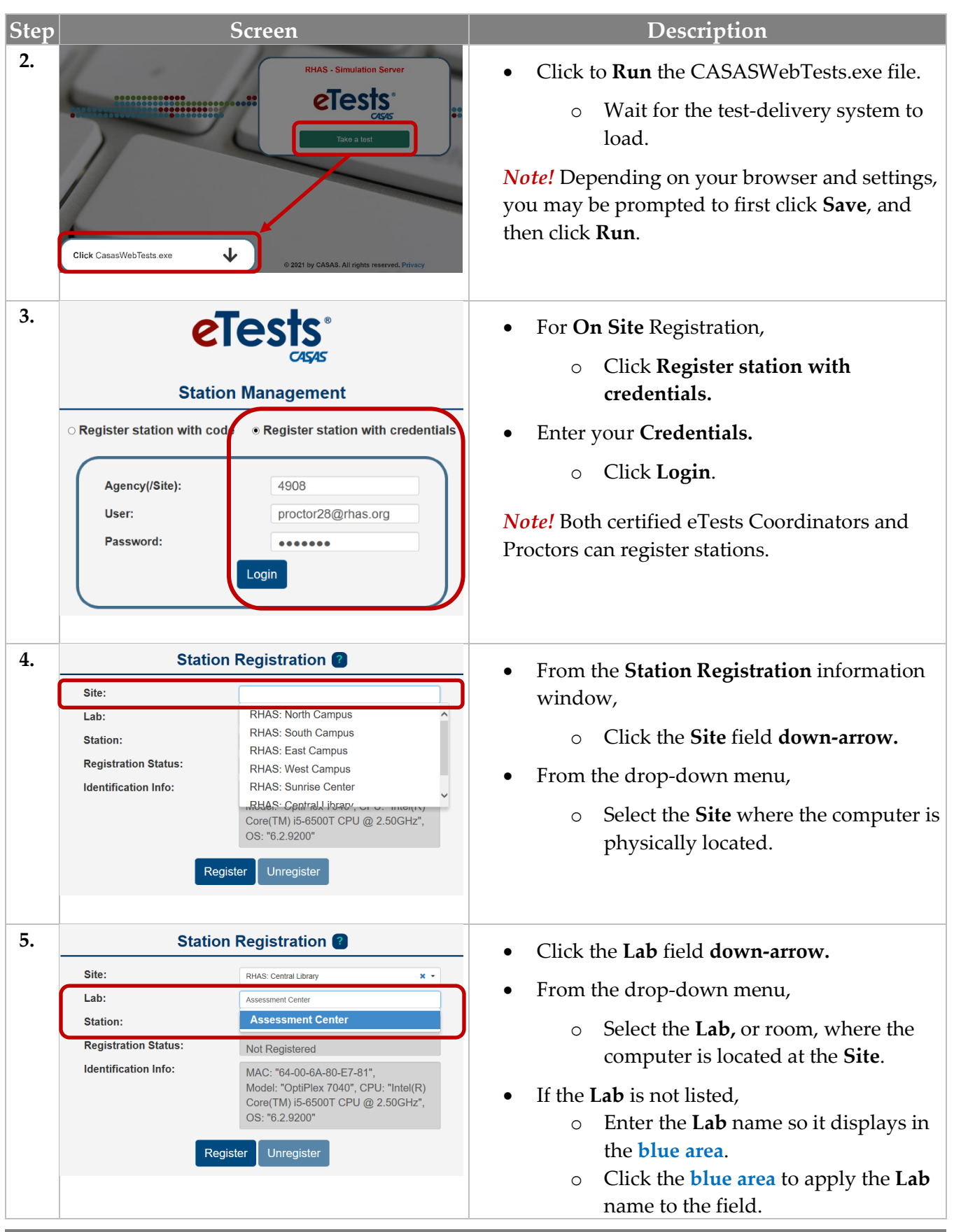

# Testing Stations

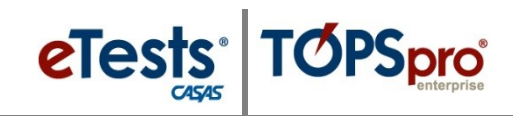

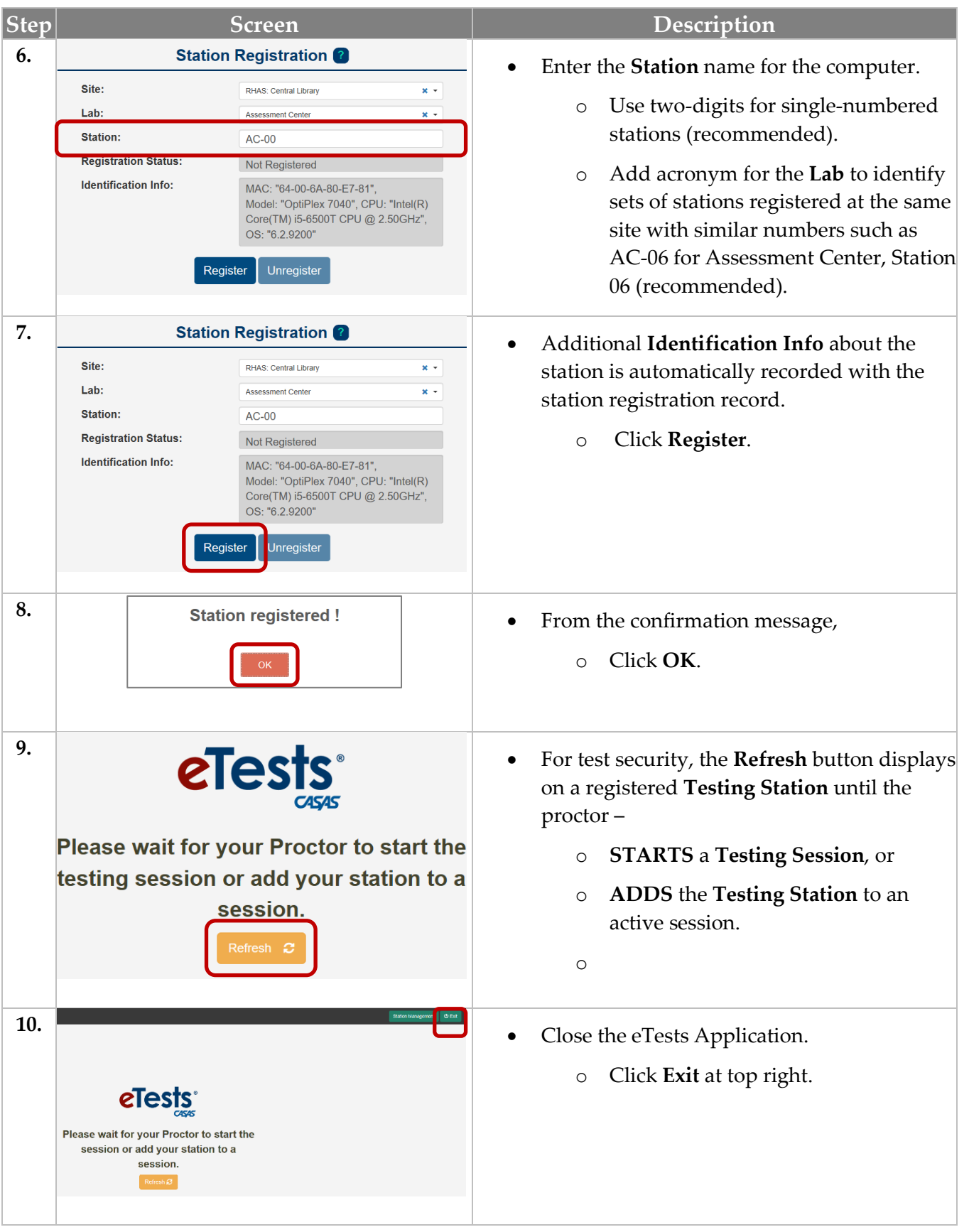